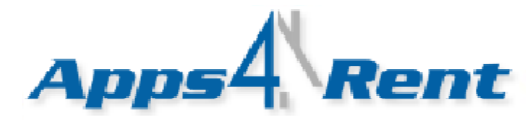

## **Upgrading from one SharePoint Plan to another.**

This article is applicable for all our Hosted SharePoint plans. To upgrade your plan; you need to ensure that you have access to [https://billing.apps4rent.com](https://billing.apps4rent.com/) location as well as [https://cp.hostallapps.com](https://cp.hostallapps.com/) location.

- 1. Please login int[o https://billing.apps4rent.com](https://billing.apps4rent.com/) location.
- 2. Click on My Services from the Top menu.

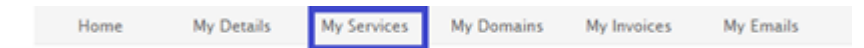

- 3. Click on the box next to "Next Due Date" for the service which you wish to upgrade.
- 4. Scroll to the bottom and click on "Upgrade/Downgrade Package".

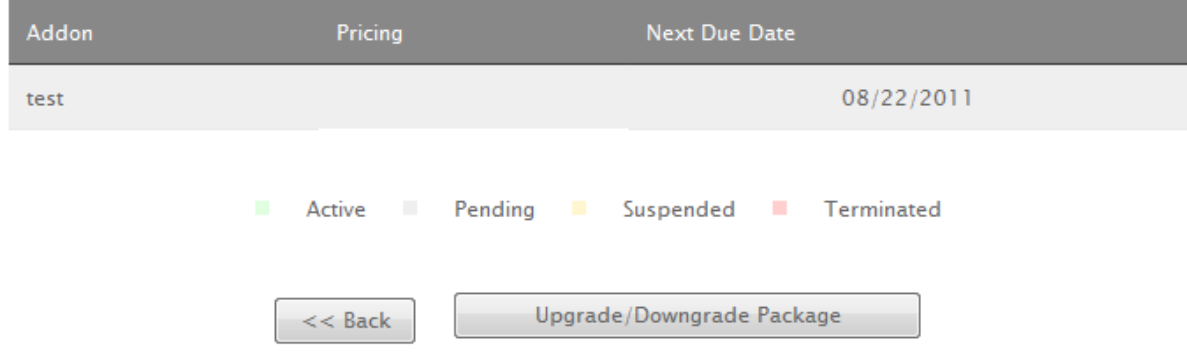

- 5. Select the plan you wish to upgrade to and select the billing cycle from the drop down.
- 6. Click on Click to Continue.
- 7. Verify the charges and click to Continue.
- 8. Now, visit [https://cp.hostallapps.com](https://cp.hostallapps.com/) and login with your username and password.
- 9. Login into the control panel at [https://cp.hostallapps.com](https://cp.hostallapps.com/) with your username and password.
- 10. Click on Hosted Organizations.

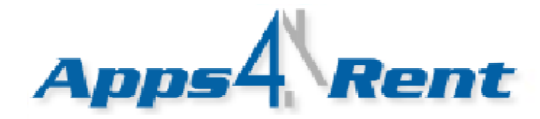

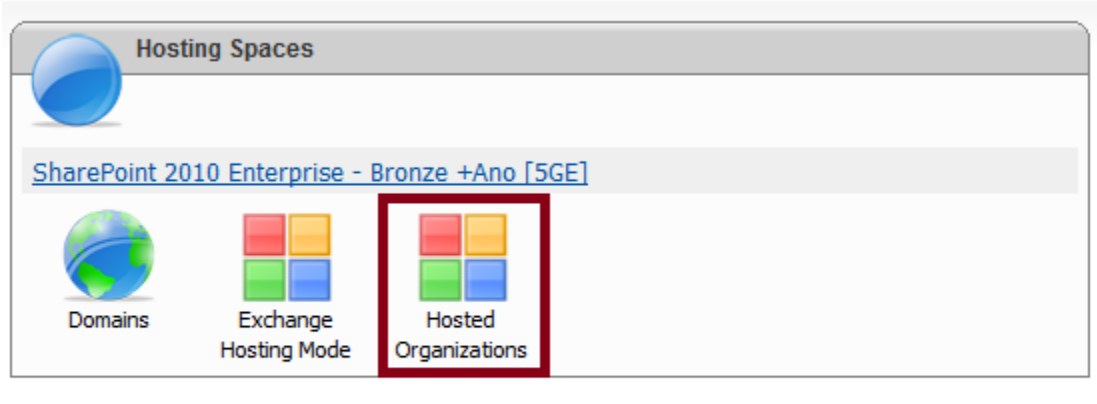

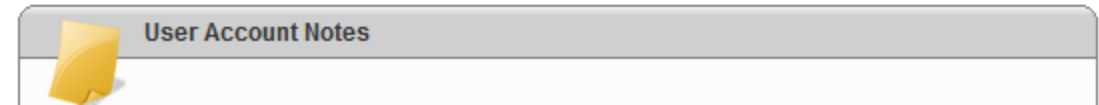

- 11. Click on the Organization Name.
- 12. Click on Storage Settings from the left menu.

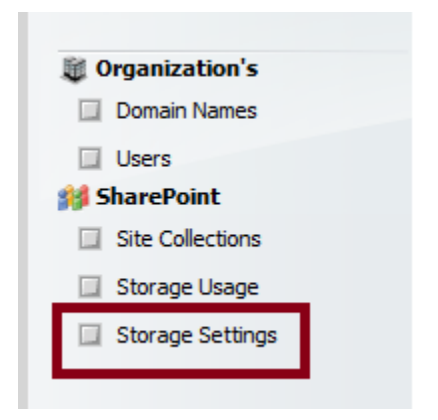

You will see previous plans values. Enter the upgraded value. The table given below provides the correct values of the plans.

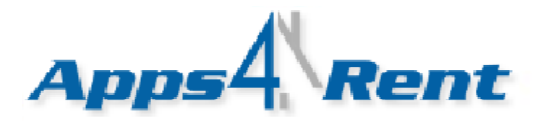

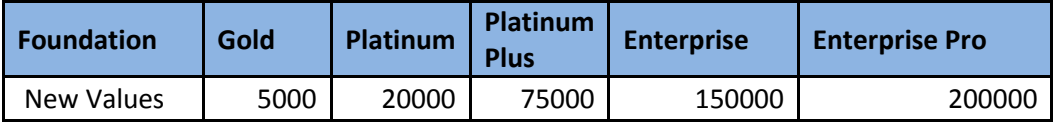

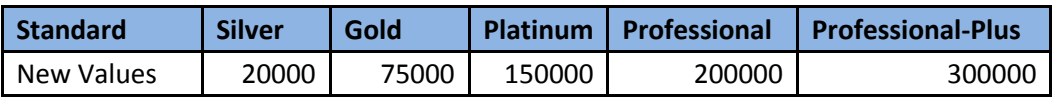

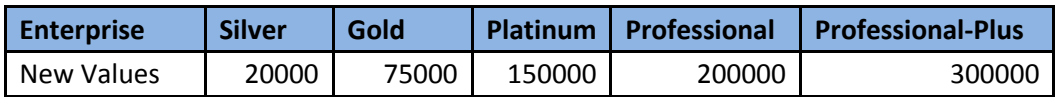

**NOTE:** For SharePoint Standard and Enterprise; number of users is upgraded automatically. You will need to only upgrade the space. SharePoint Foundation by default has no limit to the number of users by default. In other words for all SharePoint plans, you will need to only upgrade to new plans relevant space.

13. The relevant values based on your new plan which you upgraded to; needs to be entered in the following boxes in the Control Panel. For example if you are upgrading to SharePoint Enterprise Platinum Plan then you need to add the value 150000. Similarly, if you are upgrading to Professional plan for SharePoint Server Enterprise then the new value would be 200000.

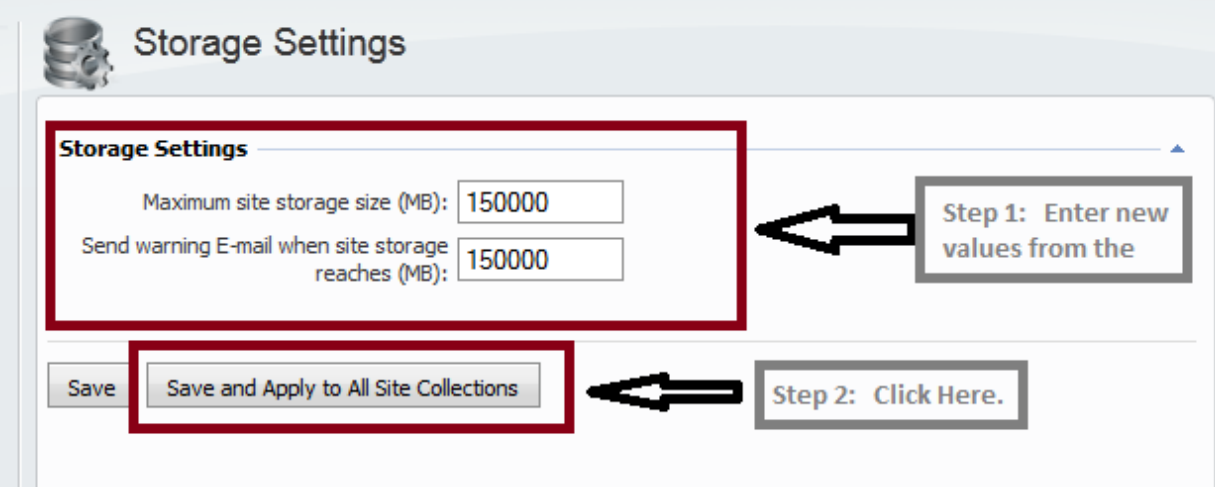

14. Click on Site Collections from the Left Menu.

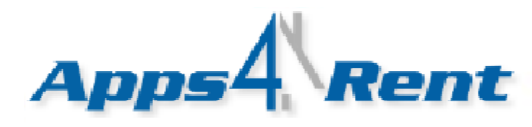

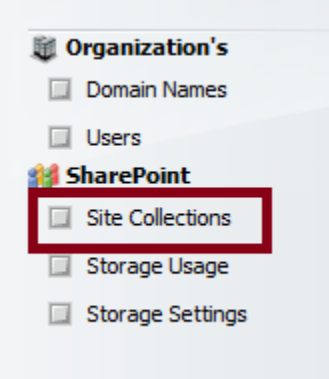

15. Click on Site Collection URL and **enter the new values as indicated in above table** based on your upgraded plan.

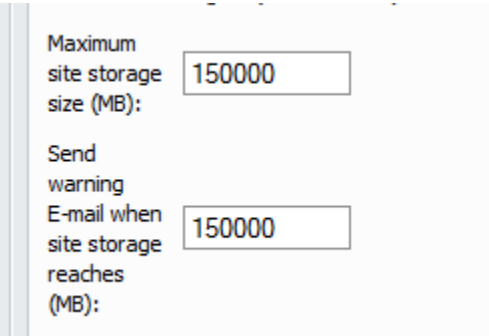

16. Click on Update.

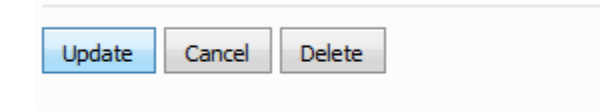